#### *Evaluation & Assessment*

#### *Office of Institutional Research*

**Dallas** 

**Independent School District** 

November 13, 2013

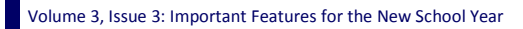

#### **Inside This Issue**

- SE Analyzer
- Written Composition
- LEP Letters
- STAAR 3-8 Student Goal-setting Pamphlets
- Destination 2020 Spotlight: DEWS

# nnouncemen

The Personal Graduation Plan (PGP) module, which highlights at-risk students, is now available on MyData Portal. After signing in to MyData Portal, access this new data tool from the *Monitor* menu.

### **Office of Institutional Research**

3700 Ross Avenue, Box 55

Dallas, Texas 75204

Phone: 972-925-6446

Fax: 972-794-3544

Email: oir@dallasisd.org

# **Discover students' strongest and weakest Student Expectations (SEs), as measured on state and local assessments, with the SE Analyzer module**

In a Minute

**WHAT:** The SE Analyzer module offers feedback to teachers and campus administrators regarding students' comprehension of the Student Expectations (SEs) examined in state and local assessments.

**WHY:** This module provides a comprehensive analysis of each

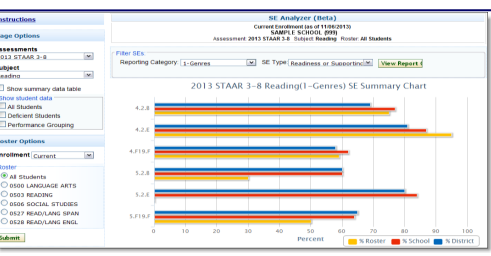

**Figure 1. School summary reports the schoolwide performance on each SE in the selected subject and reporting category.**

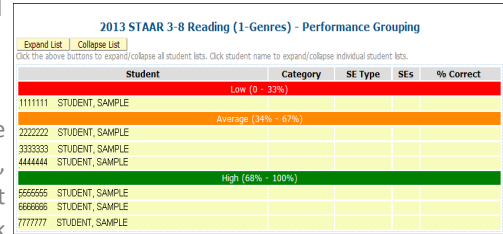

*data* to view individual student results by performance level (i.e. All Students, Deficient Students, etc.).

**Contact:** For more information on assessments administered in Dallas ISD, contact Local Assessment at 972-925- 4430 and State and National Assessment at 972-925-6410.

# **The Written Composition module lets users track grade K-12 students' progress in developing critical writing skills as well as determine areas for further growth**

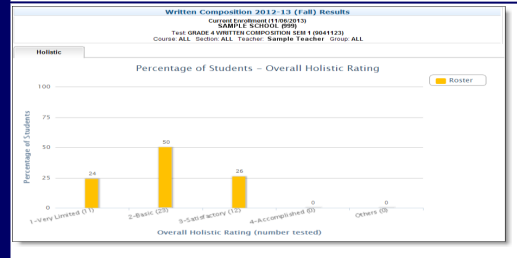

**Figure 3. Percentage of students graph reports performance by Overall Holistic Rating.** 

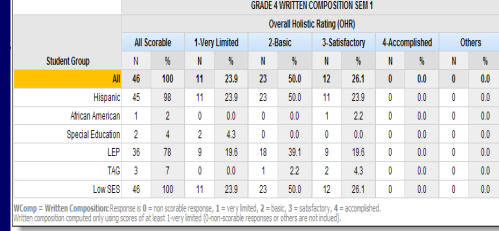

**Figure 4. Summary of Written Composition table presents results by student group.** 

**WHAT:** The Written Composition module summarizes students' performance on two local writing assessments administered during the 2013-14 school year. In November, grade K-12 students will complete the first written composition test. Students in grades K-12 will take the second written composition test in May.

**WHY:** This module displays *Written Composition* results in user -friendly tables and graphs. The district's *Written Composition* tests evaluate students' development of critical writing skills, such as use of language, development of ideas, and narrative organization.

#### **WHERE:** *Evaluate > Written Composition*

**HOW:** Use *Page Options* to select the writing test and test year of interest. *Page Options* also allows users to choose the student group for which they would like to view data, such as all Hispanic or TAG students at the campus. Click *Show student data* to examine individual student performance data. Click on

course or section number to view results for a different set of students.

**CONTACT:** For more information on the district's *Written Composition* tests, visit http://benchmark/begin.do or contact Local Assessment at 972-925-4430.

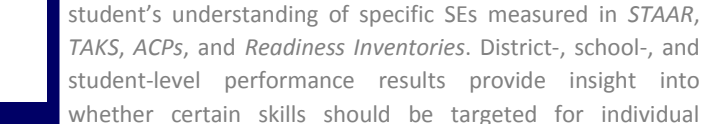

students or larger audiences.

**WHERE:** *Investigate > SE Analyzer* **HOW:** Use *Page Options* and *Roster Options* to filter the information displayed in the chart (i.e. Assessment, Subject, and Course). Then click *Submit* to run the report. Next, select the *Reporting Category* and *SE Type* of interest, and click

View Report to see the report. To view performance summar- Figure 2. Performance grouping table clusters students by perfor-

ies by SE, click *Show summary data table*. Use *Show student*  **mance on SEs in the selected subject and reporting category.** 

## **Quickly and easily notify parents of their ELL students' progress with the LEP: Notification & Progress Letters module**

**WHAT:** The LEP: Notification & Progress Letters module automates the creation of informational letters for parents of English Language Learners (ELL). Notification letters and progress reports produced in this module help to ensure that parents are kept abreast of their students' recommended instructional plans and progress in the district's Multi-Language Enrichment Program (MLEP).

**WHY:** Use this module to print parent letters for Limited English Proficient (LEP) students. It is a district policy that a student whose Home Language Survey indicates that he or she speaks a language other than English must be assessed for English proficiency. Based on assessment results, the student is recommended to one of three programs: Dual Language Bilingual Program, Bilingual Program, and English as a Second Language (ESL) Program. Schools are required to notify parents of these recommendations and their students' subsequent development. The LEP Letters module simplifies this parent notification process.

#### **WHERE:** *Monitor > LEP: Notification & Progress Letters*

**HOW:** Click on course or section number of interest. Enter name, phone number, and e-mail address of appropriate contact person. To create notification letters, select letter language, recommended program, and graduation year for each student. To create progress letters, select letter language and recommended action. Next enter the effective date for each student. Print letters by clicking on box in *Print Letter* column to select students. Then click on the appropriate *Print* button to print letters in desired language.

**CONTACT:** For more information on LEP: Notification & Progress Letters, contact MLEP at 972-925-4660.

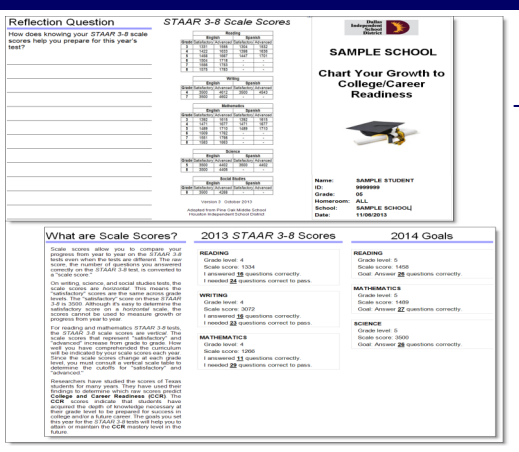

# **Student Goal-setting Pamphlets assist counselors in encouraging students to take active roles in establishing their educational goals**

**WHAT:** The STAAR 3-8 Goal-setting Pamphlets tool provides counselors and students with a handout that can be used to track students' performance on the 2013 *STAAR 3-8* and prepare for 2014 testing.

**WHY:** Pamphlets are prepopulated for those students who have 2013 *STAAR 3-8* results and are currently in a grade in which the 2014 *STAAR 3-8* will be administered. The pamphlets report students' prior-year scale score, number of correct items, and number of correct items required to pass as well as the scale score and number of correct items required to pass this year's subject tests. A pamphlet template is also available for those students who do not have 2013 *STAAR 3-8*  results available. Counselors are able to use these pamphlets to help students think about and develop plans to reach their educational goals.

**WHERE:** Public Side: *School Improvement > CIP (Campus Improvement Planning)*. Secure Side: *Improve > CIP (Campus Improvement Planning)*.

**HOW:** Schoolwide users click on *Current enrollment* under *STAAR 3-8 Student Goal-setting Pamphlets* to be taken to a current enrollment roster page. On the resulting page, click on the grade, course, or teacher of interest to create corresponding pamphlets.

# **Destination 2020 Spotlight: Discover detailed information about at-risk students in the updated Dropout Early Warning System (DEWS) module**

**WHAT:** The Dropout Early Warning System (DEWS) module reports demographic, scheduling, course performance, and assessment information for students who are in danger of dropping out.

**WHY:** The DEWS module is a tool designed to highlight, for middle and high school campus staff, those students who are at risk of dropping out. Only students currently failing at least two statecredit core courses are listed in this module. Included students may also have a history of discipline or truancy problems. The risk level listed for each student reflects the sum of their state-credit core course failure designation (coded as 1), truancy intervention level (ranges from 1-5), and number of *STAAR* or *TAKS* failures.

#### **WHERE:** *Monitor > DEWS (Dropout Early Warning System)*

**HOW:** Use *Page Options* to select school year, six-week grading period, and comparison group (ex. students "Still in Fall Semester") of interest. Under *Roster Options*, select desired grade, and then click *Submit*. In the resulting table, sort data by clicking on column headings (ex. ID, Name, Test, Grade, Risk Level, etc.). For additional student-level DEWS information, click on links in the *DEWS Information* columns (i.e. GPA, Attendance, and Truancy Intervention). To export and save the table as an Excel file, click *Export to Excel*.

**Figure 5. DEWS list reports students at the campus in danger of dropping out, as indicated by failure of two core courses.** 

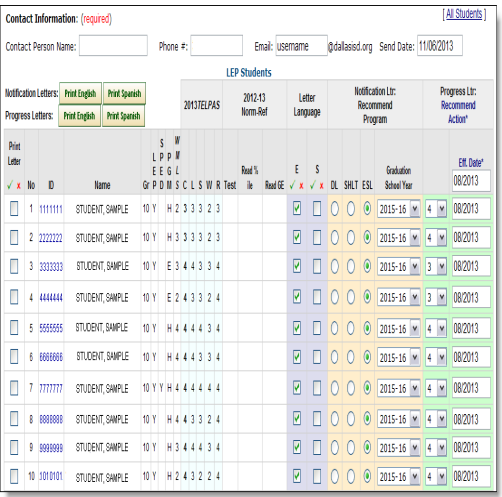

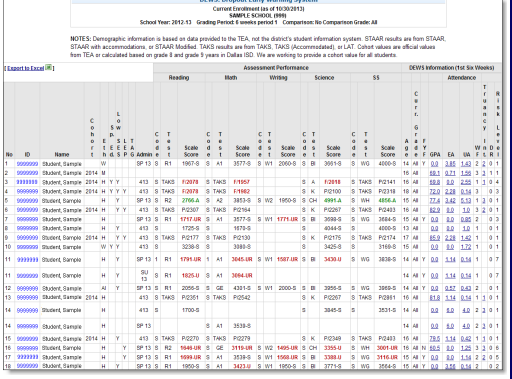